## **Viewing CDM Payment Reports**

- 1. Log into MyeHealth with your regular username and password
- 2. Click on "Launch an eHealth web application" at the left or the "Application Launch Pad" at the top of the screen
- 3. Select the desired organization from the drop down list
- 4. Select the eHS Reporting link
- 5. Click the CDM icon
- 6. Click on Shared Reports
- 7. Click on CDMQIP
- 8. Choose the CDMQIP report you would like to view

## **CDMQIP Payment Details Report**

- 1. Choose a date range. It is a good idea to think about which of the filters you plan to use when you view the report; it will help you to choose an appropriate date range. The filter options are:
	- Patient whose indicators were met during the date range
	- Patients for whom payment was requested in the date range o *Note: payment request date will always be a quarter end* 
		- Patients for whom payment was processed in the date range
			- o *Note: payment processed date will always be an MSB pay run date following quarter end*
	- Patients whose assessment period was reached during the date range
- 2. Choose the provider name, if more than one option is available.
- 3. Choose the desired filter criteria.
- 4. Choose the specific conditions you would like included, or "all" conditions (note: HF and COPD will be added in 2016).
- 5. To focus on a single patient, click "Edit" , "Find on this page …." in the upper left corner of the screen, and enter the patient HSN or name in the **Find:** box

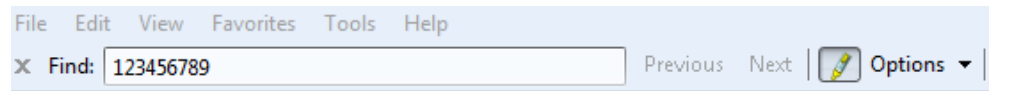

- 6. Right click on any column title to sort the data in that column, ascending or descending.
- 7. To view more rows, use the up/down scroll bar at the right side of the view.
- 8. To view more columns, use the left/right scroll bar at the bottom of the view.
- 9. Re-size the width of any column by dragging the line that separates the columns.
- 10. Click the "re-prompt" icon to go back to the date parameters to select a new date range.

11. Click this icon to back up a level (*don't use the browser back arrow to back out*, you will need to log in again!)

- 12. Click this icon to export the report to Excel.
	-

閉

13. Click this icon to print the report. You will be prompted to save the report as a PDF file first.

## **CDMQIP Payment Exception Report**

- 1. Choose a date range. Most often, you will be viewing a particular fiscal quarter, because the payment process runs each fiscal quarter.
- 2. Choose the provider name, if more than one option is available.
- 3. Choose the desired filter criteria. Options are:
	- Patient assessment period ended, and the reason for no payment was indicators were not met
	- Patient assessment period ended, and there were other reasons for no payment
	- Patient grace period ended, and the reason for no payment was indicators were not met
	- Patient grace period ended, and there were other reasons for no payment
- 4. Choose the specific conditions you would like included, or "all" conditions (note: HF and COPD will be added in 2016).
- 5. To focus on a single patient, click "Edit" , "Find on this page …." in the upper left corner of the screen, and enter the patient HSN or name in the **Find:** box

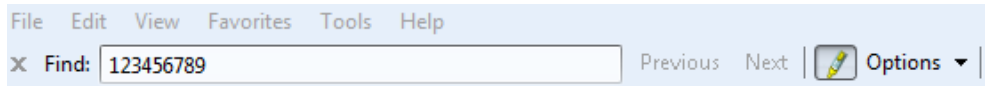

- 6. Right click on any column title to sort the data in that column, ascending or descending.
- 7. To view more rows, use the up/down scroll bar at the right side of the view.
- 8. To view more columns, use the left/right scroll bar at the bottom of the view.
- 9. Re-size the width of any column by dragging the line that separates the columns.
- 10. Click the "re-prompt" icon to go back to the date parameters to select a new date range

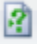

٢ñ

- 11. Click this icon to back up a level (*don't use the browser back arrow to back out*, you will need to log in again!)
- 12. Click this icon to export the report to Excel.

## 喃

13. Click this icon to print the report. You will be prompted to save the report as a PDF file first.

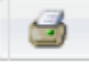